# Portfolio and Pre-Observation Submission Guide

# Stand-Alone School Age Center

This submission guide was created to assist you in completing the pre-observation information that is required to be submitted prior to acceptance of the portfolio. This information is for a stand-alone school age child care learning centers.

#### PORTFOLIO COMPLETION SCREENS

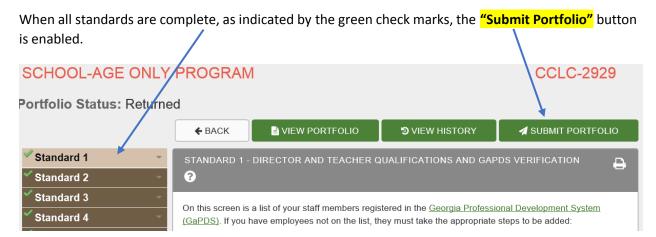

• Before selecting the "Submit Portfolio" button, please go back and review your classroom information and teacher class assignments in Standard 1 to make sure they are up-to-date and current. This information will carry over to the Pre-Observation Information Form and will reduce the amount of time needed to complete your pre-observation screens during the submission process.

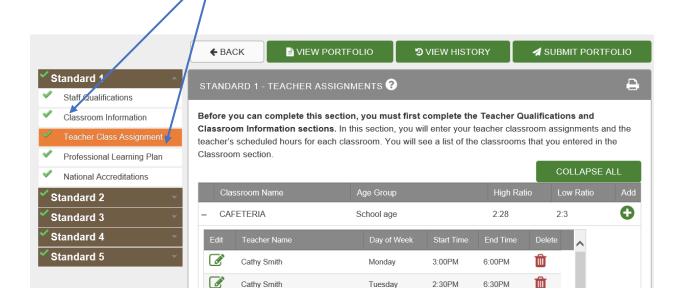

8/4/2017 Page **1** of **21** 

After you select the "Submit Portfolio" button, a notification box will appear, please take the
time to read the directions and indicate your readiness to submit your portfolio by checking the
two boxes "yes".

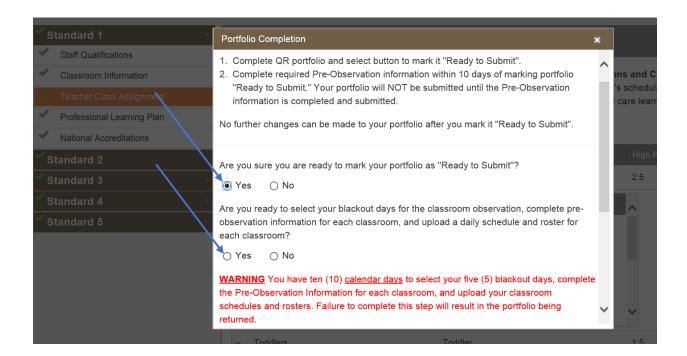

 Once you answer yes to both questions and select "Portfolio is Ready to Submit," the portfolio will become read-only and cannot be updated or changed. Your structural quality points will be based on the evidence contained within the portfolio.

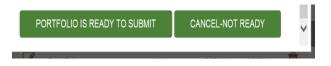

- Only teachers who are included in the portfolio will be eligible for any cash bonus based on your star rating. If a new teacher joins your program within the 10 day window after the "Portfolio is Ready to Submit" button has been selected, they can be added to your pre-observation information screens during the next step of your submission process. However, they cannot be added into the portfolio and so will not be eligible for any bonus until your next re-rating, even if their classroom is observed during the on-site assessment.
- Please take note of the following guidance if your portfolio type is a Required Reassessment or a Request for Reassessment:
  - o If this is a **Required Reassessment Portfolio** and you do not complete the steps within the 10 calendar days your rating will expire if the portfolio is returned and your star rating expiration date has passed. At this point your portfolio will revert to a Reapplication Portfolio. If your rating expiration date has not passed, your portfolio will be returned and you can re-submit it prior to the expiration date.

8/4/2017 Page **2** of **21** 

- o If this is a **Request for Reassessment Portfolio** and you do not complete the steps within the 10 calendar days and your anniversary date has passed, you will receive an automatic checkin and not be eligible for a reassessment until your next anniversary. If your rating anniversary date has not passed your portfolio will be returned and you can re-submit it prior to the anniversary date.
- If you need additional guidance regarding the 10 day window you can contact your technical assistance consultant through your local child care resource and referral agency. For important information about how this deadline could impact your current rating refer to the Impact Flowchart on the Quality Rated Website located in <u>Training</u> at the bottom of any Quality Rated screen: <a href="http://gristest.decal">http://gristest.decal</a>

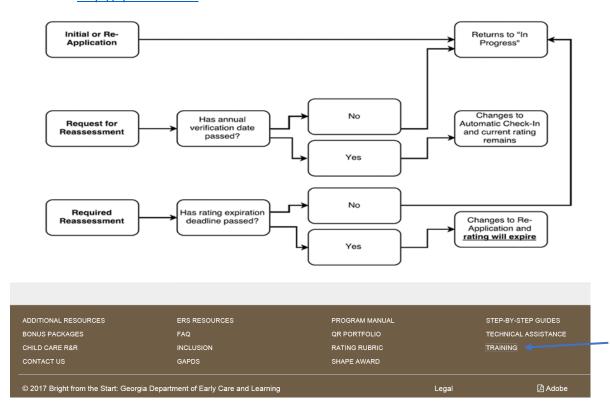

• When you are ready to complete the submission process click the "Portfolio is Ready to Submit," button at the bottom of the notification window.

| NOTES: |  |      |
|--------|--|------|
|        |  | <br> |
|        |  |      |
|        |  |      |
|        |  |      |

8/4/2017 Page **3** of **21** 

#### **FACILITY INFORMATION HOME SCREEN**

When the "Portfolio is Ready to Submit" button is selected you will return to your facility home screen. As indicated blow, you will have up to 10 calendar days in which to select your blackout days, complete the pre-observation information screen for each classroom, upload your classroom schedules, and finalize the portfolio submission process.

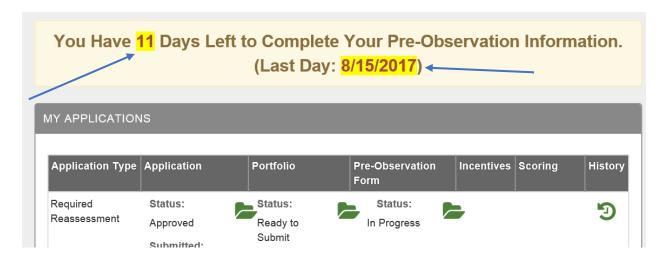

- The 10 day count down starts the day after you select "Portfolio is Ready to Submit." On the
  day you select the "Portfolio Ready to Submit" button, the counter will be set to 11 days left to
  complete.
- If your portfolio, blackout days, classroom pre-observation information, and the classroom schedules and rosters are not submitted by the "Last Day" to submit date highlighted on this screen, the outcome will vary based on the application type and outlined on the Impact Flowchart.
- Regardless of whether or not the indicated due date falls on a weekday, weekend, or holiday, the "Last Day" to submit date is the absolute last day you can submit your portfolio, the blackout days, your classroom pre-observation information, and your classroom schedules and rosters before your portfolio will be returned.
- The portfolio status will read "Ready to Submit" until all the pre-observation information is complete.
- Click on the folder in the "Pre-Observation Form" column to continue with the submission process.

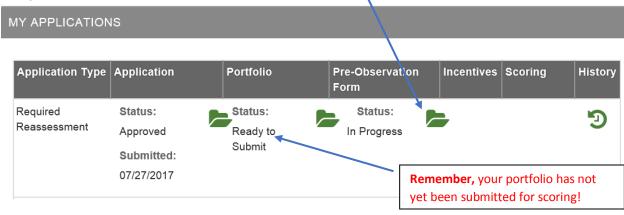

8/4/2017 Page **4** of **21** 

#### PRE-OBSERVATION FORM

When you click on the **folder for the "Pre-Observation Form"** the next screen contains important information that should be reviewed carefully before proceeding. Having the requested information on hand before beginning the steps to complete the pre-observation information screens will speed up the submission process for you.

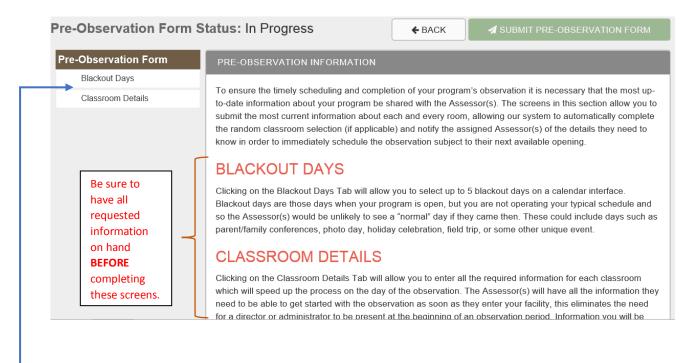

• From this screen you will be able to click on the tabs that will take you to the screens where you can enter your blackout days and classroom details.

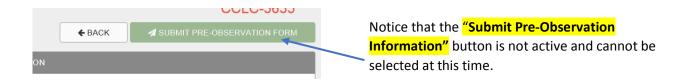

• Click on the "Blackout Days" Tab to continue with the submission process.

| NOTES: |  |  |
|--------|--|--|
|        |  |  |
|        |  |  |
|        |  |  |
|        |  |  |
|        |  |  |

8/4/2017 Page **5** of **21** 

#### **BLACKOUT DAYS SCREEN**

When you click on the "Blackout Days" Tab, a screen appears that contains important information that should be reviewed carefully before proceeding. The screen also shows a calendar interface where you can select your blackout days. The calendar is a reflection of the full 90-day window in which the observation can be conducted.

 Blackout days are those days when your program is open, but you are not operating your typical schedule and so the Assessor(s) would be unlikely to see a "normal" day if they came then.
 These could include days such as parent/family conferences, photo day, holiday celebration, field trip, or some other unique event.

Note: Maximum of five blackout days can be selected Portfolio Completed Date: 8/5/2017 8:43:08 AM August 2017 October 2017 November 2017 September 2017 Su Mo Tu We Th Fr Sa Su Mo Tu We Th Fr Sa Su Mo Tu We Th Fr Sa Su Mo Tu We Th Fr Sa 1 2 3 4 2 3 7 5 8 7 8 9 10 11 12 4 6 7 2 3 5 6 7 9 10 11 1 4 6 8 13 14 15 16 17 18 19 10 11 12 13 14 15 16 10 11 12 13 14 12 13 14 15 16 17 18 20 21 22 23 24 25 26 19 20 21 22 23 24 25 18 19 20 21 22 23 15 16 17 18 19 20 21 27 28 29 30 31 24 25 26 27 28 29 30 22 23 24 25 26 27 28 26 27 28 29 30 29 30 31 Legend: Yellow - Portfolio Completed, Green - Open Date, Red - Blackout Day, Gray - Cannot Select, Dark Gray - State Holiday/Meeting

Up to **five (5) blackout dates** may be selected by clicking the date in any of the **green** boxes on the calendar. The selected dates will change to **red**. If you change your mind simply re-click on the **red** date and it will return to **green**.

- Notice that all gray and dark gray dates are days that are not eligible for an observation and so are not available for selecting as blackout days.
- Green dates are eligible for observation and are available for selecting as blackout days
- Red dates are your selected blackout dates.

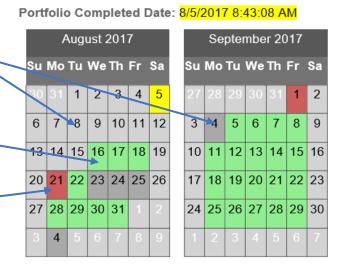

8/4/2017 Page **6** of **21** 

| <ul> <li>If you do not wish to select any blackout days,<br/>click the box shown to the right.</li> </ul>                      | ☐ I do not want to select any blackout days |
|----------------------------------------------------------------------------------------------------|---------------------------------------------|
| Under the calendar interface is a comment box that can be use would be helpful for the assessor team to know about your p box. | •                                           |

Inform the assessor team of any information regarding your program that would be necessary

Include important dates such as when your program may be closed due to no children on-site, for example: summer closing dates, spring break (if children are not present), public school holidays that may affect your classrooms etc.

for them to know in order to quickly schedule the observation.

It is important to let the assessor team know when children typically arrive at your program so they can determine the best time to begin the observation. For example, let the assessors know if the children are located on-site during the school day and simply walk to the out of school time room, or if they are transported to your program, listing the time they typically arrive.

|  | Begin typing and the box will expand as needed. |
|--|-------------------------------------------------|
|--|-------------------------------------------------|

You can save the information you have added to this screen by clicking the "Save" button. You can come back later and make changes if you wish.

☐ Check this box when you have identified your blackout days or indicated no blackout days will be

|           | chosen. Uncheck this     | box to make changes. |                                                                                     |      |
|-----------|--------------------------|----------------------|-------------------------------------------------------------------------------------|------|
|           |                          | 5                    | SAVE                                                                                |      |
|           |                          |                      |                                                                                     |      |
| Notice th | at <b>Saved successf</b> | ully will            | Saved successfully                                                                  |      |
| appear o  | n the screen.            |                      | Check this box when you have identified you chosen. Uncheck this box to make change | ·    |
|           |                          |                      |                                                                                     | SAVE |

8/4/2017 Page **7** of **21**  When you are satisfied with your responses you can check the box to indicate that you have completed this section.

Saved successfully

Check this box when you have identified your blackout days or indicated no blackout days will be chosen. Uncheck this box to make changes.

**IMPORTANT:** Once the portfolio and pre-observation information has been submitted to Quality Rated, you will not be able to change your blackout dates!

• Scroll back to the top of the screen. You will notice a green check mark √ next to the Blackout Days Tab, this indicates that you have completed the selection of your blackout days and are ready to continue with the submission process.

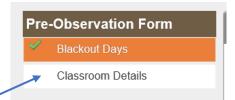

• Click on the "Classroom Details" Tab to continue the submission process.

| NOTES. |      |      |
|--------|------|------|
|        |      |      |
|        | <br> | <br> |
|        | <br> | <br> |
|        | <br> |      |
|        | <br> | <br> |
|        | <br> | <br> |
|        | <br> |      |
|        | <br> |      |
|        | <br> | <br> |
|        |      |      |
|        |      |      |
|        |      |      |
|        |      |      |
|        | <br> |      |

8/4/2017 Page **8** of **21** 

#### CLASSROOM DETAIL SCREEN

Each

listed

When you click on the "Classroom Details" Tab, a screen appears that contains important information that should be reviewed carefully before proceeding. The screen also pre-populates the information and number of classrooms you entered in your portfolio for Standard 1: Classroom Information.

- Each classroom is listed separately with an icon. 🚭 When you click on the icon it will open a pre-observation sheet for that classroom and you will be able to enter the required information.
- Another icon 🔔 will be showing. This icon takes you to the directions that allow you to upload your classroom schedule, stand-alone school age programs do not need to upload a roster. This icon will not yet be activated, as indicated by the pale color. After you have opened the preobservation sheet for the classroom the upload icon will become active, 🚣 as indicated by the darker color. You will now be able to upload your classroom schedule.

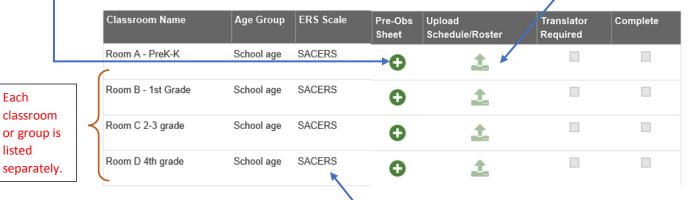

You will also be able to see the Environment Rating Scale (ERS) to be used to assess each of the classrooms listed. The scale used for each classroom is determined by the age group that you selected for each classroom in Standard 1 of the portfolio.

Below the classroom list you will see a section that asks you to identify how your program is set up. We need to know this information to determine how many assessors should be assigned to complete the observation at your program.

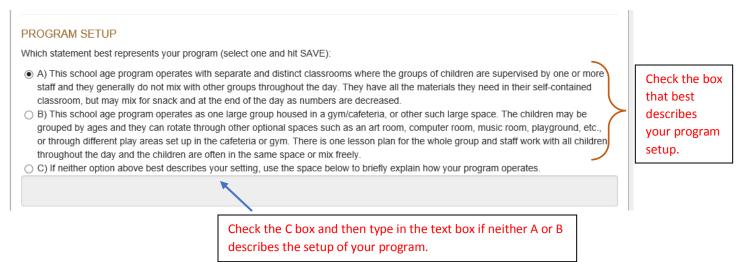

Click to enter the required information for each class and continue the submission process.

8/4/2017 Page 9 of 21

#### PRE-OBSERVATION SHEET

When you click • to enter the pre-observation sheet for a classroom, a screen will appear that will allow you to enter the required classroom details. This sheet consists of three sections requiring information relating to your operating hours, teacher information, and student information. The following information is required for each classroom:

- Current operating hours.
- Verification of teacher information assigned to the classroom (carried over from the portfolio).
- The language a translator would need to speak if the teacher(s) speak a language other than English to the children for most of the day.
- The maximum number of children you allow at one time (this may or may not be your licensed capacity) as well as the number of children currently enrolled in the classroom.
- The birthdates of the youngest and oldest child and if any children have any identified disabilities or special needs.

#### **Section One**

Allows you to add information about the operating hours for the classroom. The start and end hours have been pre-populated from DECAL's Child Care licensing database, but you can change the hours as needed for each classroom (if applicable).

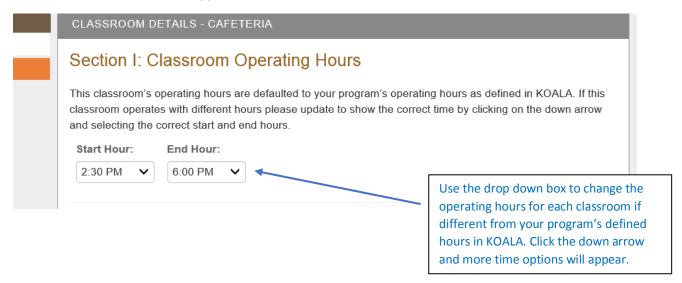

## **Section Two**

Allows you to verify the teachers assigned to the classroom and determine whether or not a translator would be required during the observation. The teachers that were included in Standard 1 in your portfolio will be carried over to this section and will be listed here. You have the option to delete or add a teacher as necessary.

**PLEASE REMEMBER:** Even if you add a teacher now, if they were not also listed in the portfolio their name will not populate back to the portfolio, and they will not be eligible for any cash bonus based upon your rating.

8/4/2017 Page **10** of **21** 

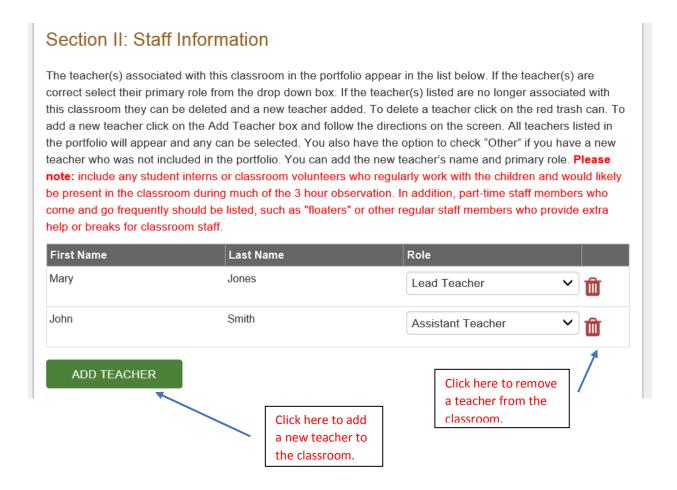

- When adding a teacher to the classroom a notification box will open asking you to select the teacher and identify their role. You will be able to select a teacher from those included in your portfolio.
- If you have hired a new teacher within the 10 day window after you selected the "Portfolio is
  Ready to Submit" button, you can add them to the classroom at this time. Remember, this will
  not add them to the portfolio.

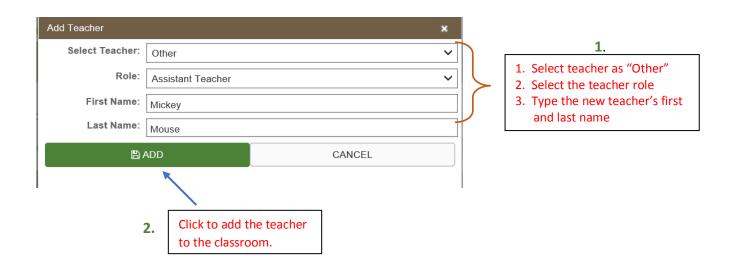

8/4/2017 Page **11** of **21** 

You will now see this new teacher listed in your staff information for the classroom.

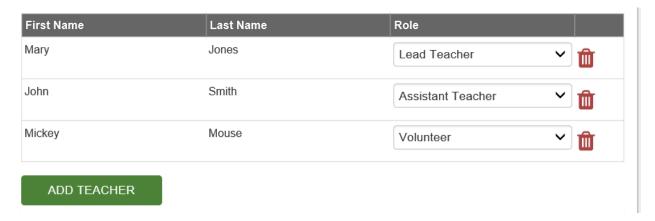

The next part of this section will allow you to notify Quality Rated if the assessor team would be likely to require a translator during the observation if the classroom were randomly selected to be assessed.

- You will see a question as to whether the teacher(s) in the classroom speak mostly a language other than English to the children throughout the day, not just for a special learning time (such as when a foreign language teacher comes into the room for a quick lesson).
- Checking "Yes" to the question tells the assessor team whether they will need an interpreter in this classroom to capture the language being spoken to the children.

Do ALL teachers in this classroom primarily speak a language other than English with all the children?

• If you select yes, you will have the option to select the language spoken to the children during most of the day.

If you answered YES to the above question, please select the other language spoken to the children most of the day from the drop down box to indicate a translator will be required if this classroom is randomly selected for observation.

Click on the down arrow to display a variety of languages from which to choose.

• If the language that you need is not listed in the box you can choose "Other". This will prompt you type in the desired language.

| If 'Other', please specify: |  |
|-----------------------------|--|
|                             |  |

8/4/2017 Page **12** of **21** 

• When you have selected the language the section will appear on the screen as shown below.

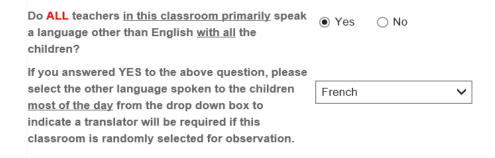

**PLEASE NOTE:** If a translator is required for the observation, the observation window may be increased in order for Quality Rated to secure an individual who can fluently speak the language required.

## **Section Three**

The last section requires you to enter data about the children enrolled in the classroom. It will be helpful to have this information ahead of time for each classroom so that it can be entered quickly for each room.

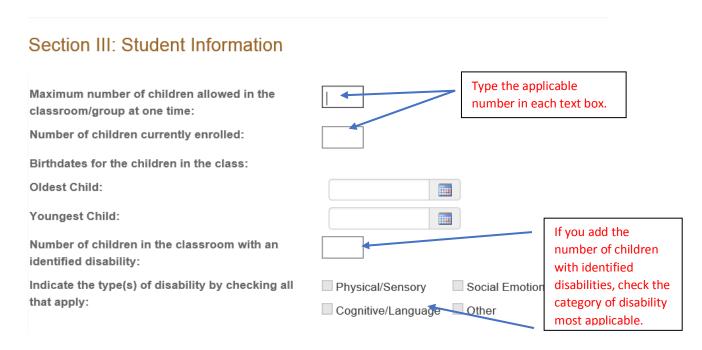

When adding the birthdates for the oldest and youngest child in the classroom you will use a
calendar interface. Click on the
calendar to add the birthdate.

8/4/2017 Page **13** of **21** 

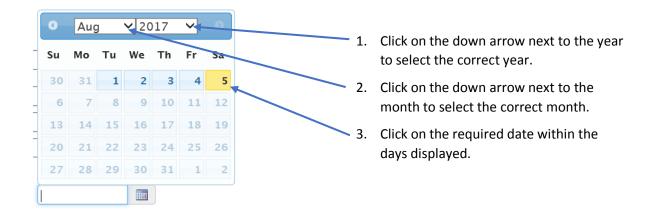

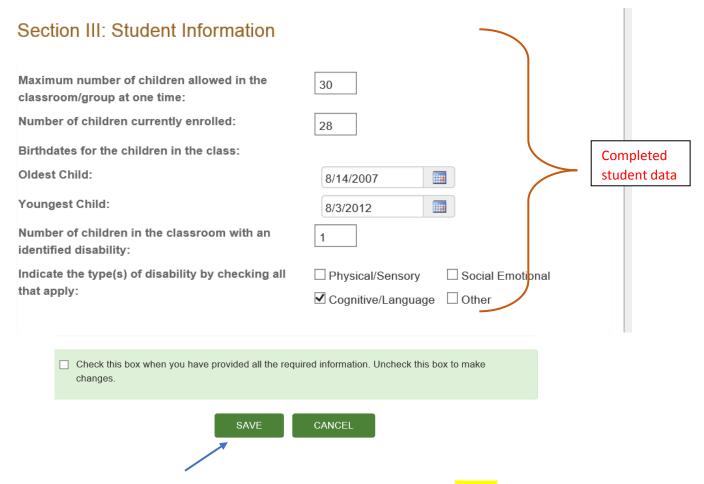

You can save the information you have added to this screen by clicking the "Save" button. You can come back later and make changes if you wish.

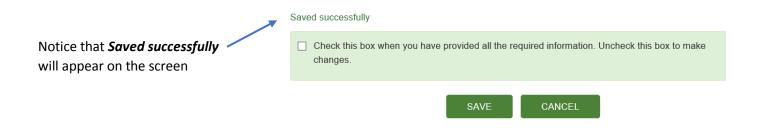

8/4/2017 Page **14** of **21** 

When you are satisfied with your responses you can check the box to indicate that you have completed the classroom details.

| ✓   | Check this box of changes.    | when you h    | ave provided   | l all the req    | uired information. U                              | nche  | ck this box to n       | nake            |       |
|-----|-------------------------------|---------------|----------------|------------------|---------------------------------------------------|-------|------------------------|-----------------|-------|
|     |                               | <b>1</b>      | <b>♦</b> PRE-0 | BSERVAT          | ION CLASSROOM                                     |       |                        |                 |       |
|     | Clinkin nako a <mark>w</mark> |               |                |                  |                                                   |       | al. 4 a 4 b a al a a   | ana ana liak an | 41    |
| •   | Classroom De                  |               |                | sroom" b         | utton will take yo                                | u ba  | ck to the clas         | sroom list on   | tne   |
| •   | If you have ad                |               | lassrooms i    | n the facil      | ity continue to ac                                | dd th | e required in          | formation for   |       |
| •   |                               | nedule (st    | and-alone s    | school ag        | <mark>oster"</mark> icon 🌲 fo<br>e programs do no |       |                        | -               | st to |
|     | •                             |               |                | •                |                                                   |       |                        |                 |       |
| Cla | ssroom Name                   | Age<br>Group  | ERS Scale      | Pre-Obs<br>Sheet | Upload<br>Schedule/Roster                         |       | Translator<br>Required | Complete        |       |
| CAF | FETERIA                       | School<br>age | SACERS         |                  | <b>1</b>                                          |       | ✓                      |                 |       |
|     |                               |               |                |                  |                                                   |       |                        |                 |       |
|     |                               |               |                |                  |                                                   |       |                        |                 |       |

| NOTES: |      |      |
|--------|------|------|
|        |      |      |
|        |      |      |
|        |      |      |
|        |      |      |
|        |      |      |
|        |      |      |
|        |      |      |
|        |      |      |
|        |      |      |
|        |      |      |
|        | <br> | <br> |

8/4/2017 Page **15** of **21** 

# UPLOAD CLASSROOM SCHEDULE/ROSTER DOCUMENTS

For each classroom, you will upload **one file** containing your classroom schedule. Acceptable file types are PDF, JPEG, or PNG. If your program operates in one large space (you checked box B to the program setup question on the Classroom Details screen, you will upload one schedule)

- If you need assistance creating and saving a daily schedule, contact your technical assistance consultant at your local Child Care Resource and Referral Agency.
- When you click on the upload icon 1. an Upload Dialog box will open to assist you with uploading the file. Depending on your internet web browser the box may look slightly different, see examples below of two slightly different Upload Dialog boxes.

# Upload Document Dialog box using Microsoft Internet Explorer or Edge, or Firefox web browser:

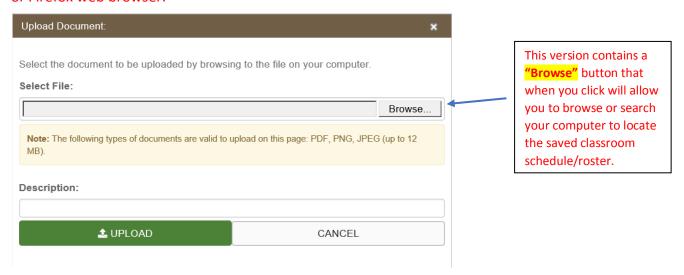

## Upload Document Dialog box using Google Chrome web browser:

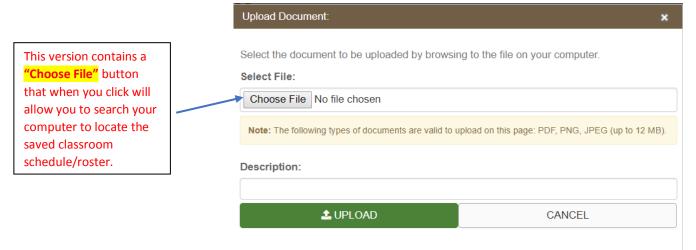

8/4/2017 Page **16** of **21** 

When clicking on "Browse" or "Choose File" a <u>Choose File to Upload</u> dialog box will open and you will be able to search your computer to locate the required classroom schedule document.

• Locate the folder where you have saved your classroom schedule documents and click to open it

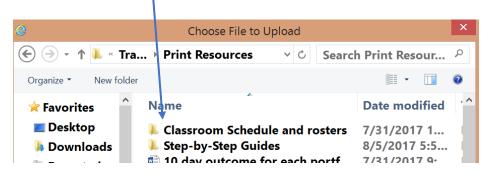

• The folder will open to show you all the files you have saved for each classroom in your facility. Select the correct document for the classroom for which you are uploading the information.

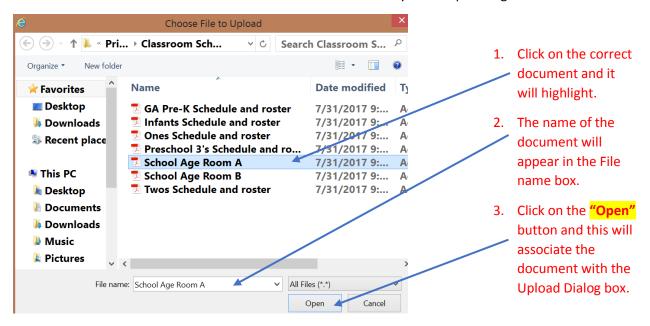

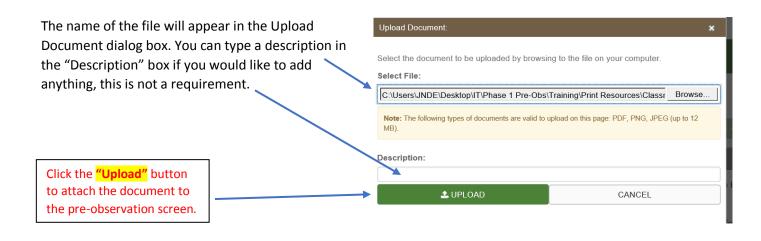

8/4/2017 Page **17** of **21** 

If you accidently upload an incorrect schedule document to a classroom you can easily delete the document and complete the steps outlined above to attach the correct file.

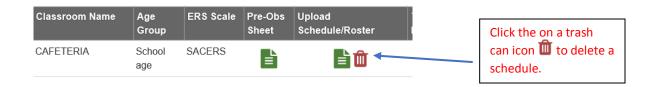

When you have entered all the information for each classroom and uploaded all your classroom schedules you can check the completion box at the bottom of the screen.

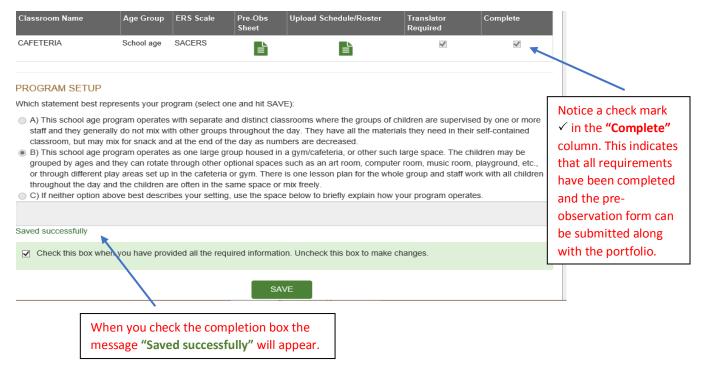

• If your program has multiple classrooms where children are separated by age or grade your completed screen may look like the example below.

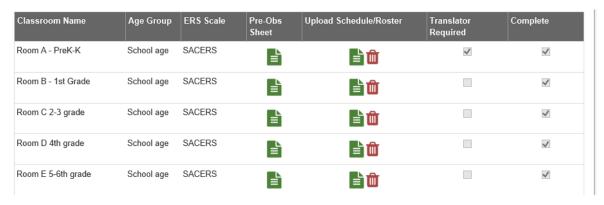

8/4/2017 Page **18** of **21** 

 If you scroll to the top of the screen you will notice that both the Blackout Days and the Classroom Details Tabs have green check marks 

 ✓ to indicate that all pre-observation information has been completed.

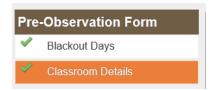

 In addition, the "Submit Pre-Observation Form" button is activated, indicating that you can now complete your portfolio submission.

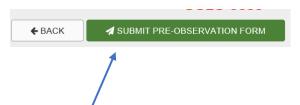

• Click on the "Submit Pre-Observation Form" button to finalize the process of submitting your portfolio.

| NOTES: |      |              |
|--------|------|--------------|
|        |      |              |
|        | <br> |              |
|        | <br> |              |
|        | <br> |              |
|        | <br> | <del>-</del> |
|        |      |              |
|        | <br> |              |
|        | <br> |              |
|        | <br> |              |
|        | <br> |              |
|        |      |              |
|        | <br> |              |
|        | <br> |              |
|        | <br> |              |
|        |      |              |

8/4/2017 Page **19** of **21** 

#### PORTFOLIO AND PRE-OBSERVATION FORM SUBMISSION

When you click on the "Submit Pre-Observation Form" button an acknowledgement box will appear. If you agree with all statements, you may choose to submit your portfolio and pre-observation information to Quality Rated.

- If changes need to be made to the pre-observation information screens, you may choose cancel.
- No changes can be made to the portfolio.

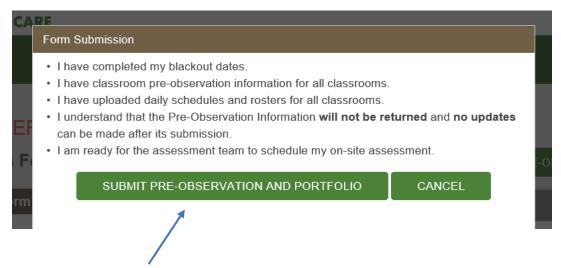

 When you feel confident that you have completed all information as is described in the bulleted list, click "Submit Pre-Observation and Portfolio".

After clicking the "Submit Pre-Observation and Portfolio" button, you will be returned to your facility home screen. You will also receive an email confirming that your portfolio was submitted and received by Quality Rated.

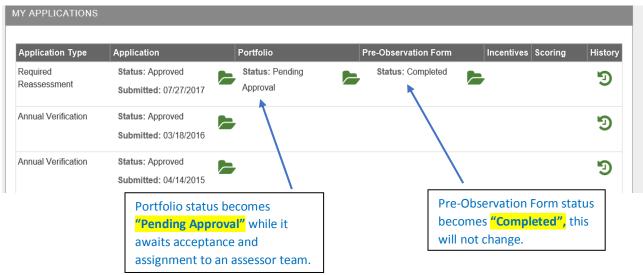

**PLEASE NOTE:** all information is read-only and you are not able to go back and update, change, or edit any information.

8/4/2017 Page **20** of **21** 

- When your portfolio is accepted by a Quality Rated Manager and assigned to an assessor team, you will receive a second email notifying you of its acceptance.
  - This email will inform you of the 90-day scheduling window in which your observation could occur.
  - o You will also receive a handout telling you what to expect on the day of the observation.
  - The email will inform you that you will shortly receive another email once the assessor team has scheduled your observation.
- When the assessor team schedules the observation date you will receive a third email that will notify you of the 30-day window in which your observation is scheduled to occur.
  - Knowing the 30 days in which your observation will occur will allow you and your teacher's to better plan for this time and will hopefully help minimize any anxiety or tension that is could be felt while waiting for the assessment to occur.

For more information, you can find additional print resources under the <u>Training link</u> at the bottom of any screen on the Quality Rated website. Please contact your technical assistance consultant at your local Child Care Resource and Referral Agency, or contact the Quality Rated Help Desk if you require any assistance completing the portfolio and pre-observation information submission process.

Email: QualityRated@decal.ga.gov

Phone: (855) 800 - 7747

Thank you for participating in Quality Rated to make the future brighter for all Georgia's children.

| NOTES: |      |      |  |
|--------|------|------|--|
|        | <br> | <br> |  |
|        | <br> | <br> |  |
|        |      |      |  |
|        |      |      |  |
|        |      |      |  |
|        |      |      |  |
|        |      |      |  |
|        |      |      |  |
|        |      |      |  |
|        | <br> | <br> |  |

8/4/2017 Page **21** of **21**